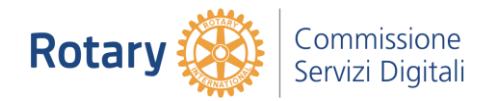

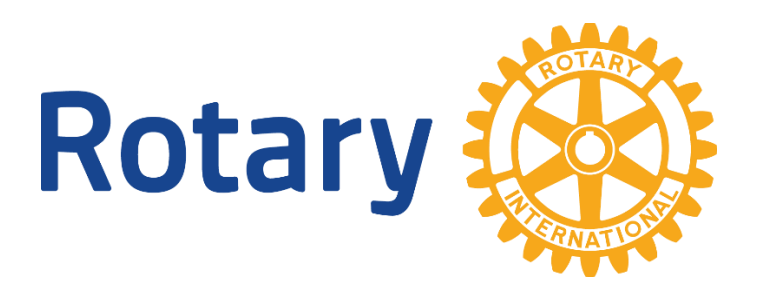

# **Gestione portale di Club**

Breve manuale per la parte editoriale dei portali Utente editor

### Sommario

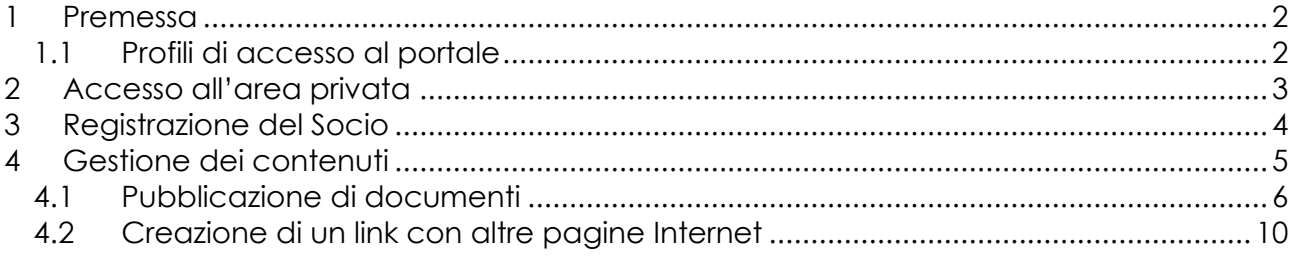

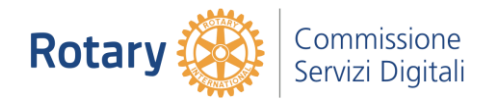

### <span id="page-1-0"></span>1 Premessa

Il presente documento raccoglie le istruzioni per la gestione del nuovo sito di Club. Sono presenti indicazioni per:

- Accedere all'area privata (Il mio Club).
- Pubblicazione di un documento .pdf nell'area "Bollettini".
- Personalizzazione immagine Home Page.

#### <span id="page-1-1"></span>1.1 Profili di accesso al portale

I profili di acceso al portale si possono classificare su tre livelli:

- Profilo 'utente pubblico' per la sola consultazione.
- Profilo 'utente EDITOR' per l'inserimento e l'aggiornamento dei contenuti.
- Profilo 'utente ADMINISTRATOR' per la gestione complessa del portale (utenti, menu, articoli/pagine, ed altro ancora).

Il presente manuale descrive le modalità di accesso, di inserimento e di modifica dei contenuti da parte del profilo utente EDITOR.

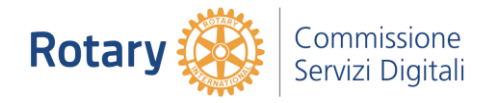

# <span id="page-2-0"></span>2 Accesso all'area privata

L'accesso all'area privata viene eseguita utilizzando il seguente menu.

- AREA SOCI – Accesso area riservata.

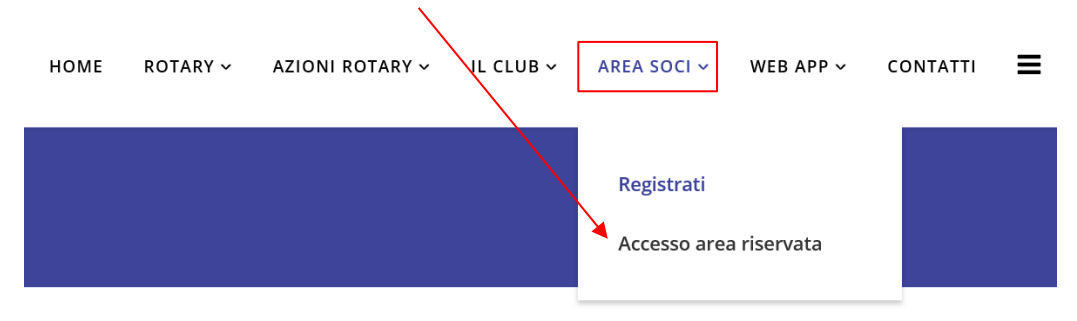

- Inserire quindi le proprie credenziali. Nome utente e Password e premere 'Accedi'

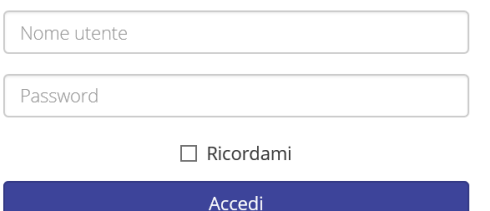

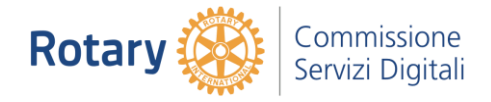

### <span id="page-3-0"></span>3 Registrazione del Socio

La registrazione di un nuovo Socio avviene nel seguente modo.

- AREA SOCI – Registrati.

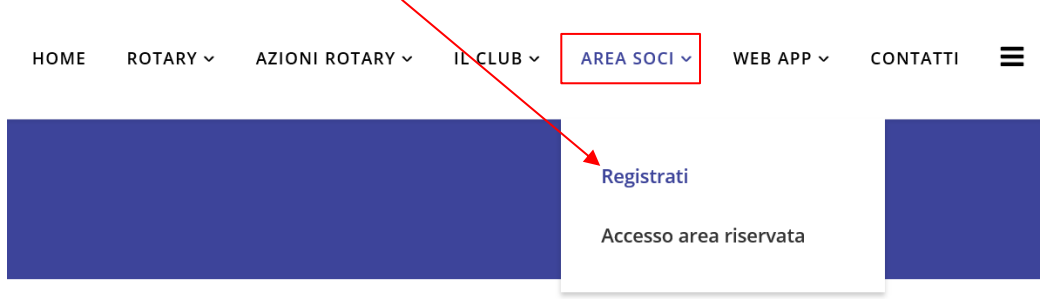

- Inserire quindi i propri dati credenziali. Nome utente e Password e premere 'Accedi'

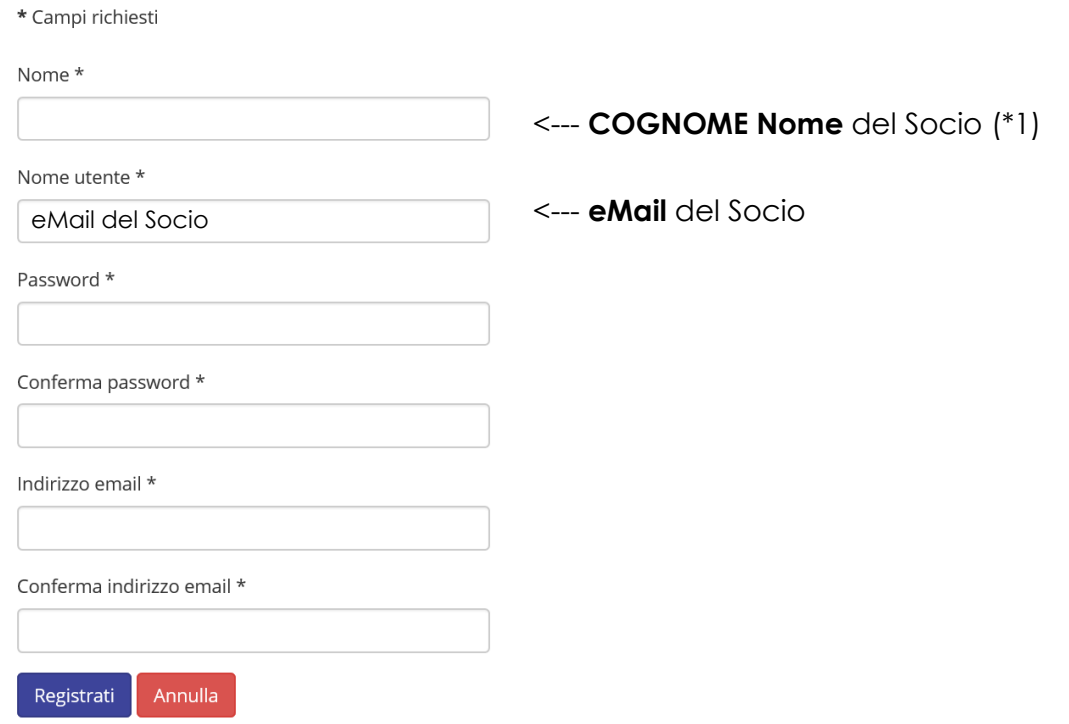

In particolare completare i campi nel seguente modo:

- Nome COGNOME e Nome (\*)
- 
- 
- Indirizzo email e Conferma indirizzo email Inserire due volte la eMail del Socio.
- 
- Infine premere 'Registrati'

(\*1) Scrivere il COGNOME in maiuscolo. - Nome utente eMail del Socio. - Password e Conferma password linserire due volte la password desiderata. - Termini di utilizzo --> Inserire il flag 'Accetta'

Arriverà quindi una email al Socio per la conferma della registrazione. L'amministratore del portale farà alcune verifiche ed abiliterà il Socio all'accesso all'area privata del portale di Club.

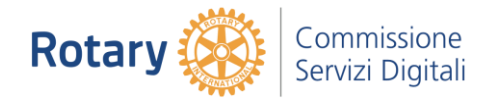

# <span id="page-4-0"></span>4 Gestione dei contenuti

Per l'inserimento di contenuti in una pagina del sito "chiamata articolo" (per esempio inserimento di testi, immagini, link a documenti pdf ed altro ancora) è necessario seguire la seguente procedura:

- Entrare nell'area riservata 'Area Soci' 'Login' con le credenziali di editor/amministratore (come descritto nel capitolo precedente).
- Selezionare la pagina da personalizzare.
- Cliccare sul simbolo della rotellina ( $\bigcirc$ )a destra del testo della Pagina, si seleziona 'Modifica' per entrare nella parte editor ed eseguire gli interventi necessari.

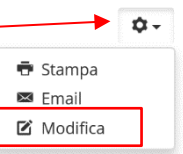

- Terminate le modifiche premere Salva.

Parte EDITOR che si avrà a disposizione.

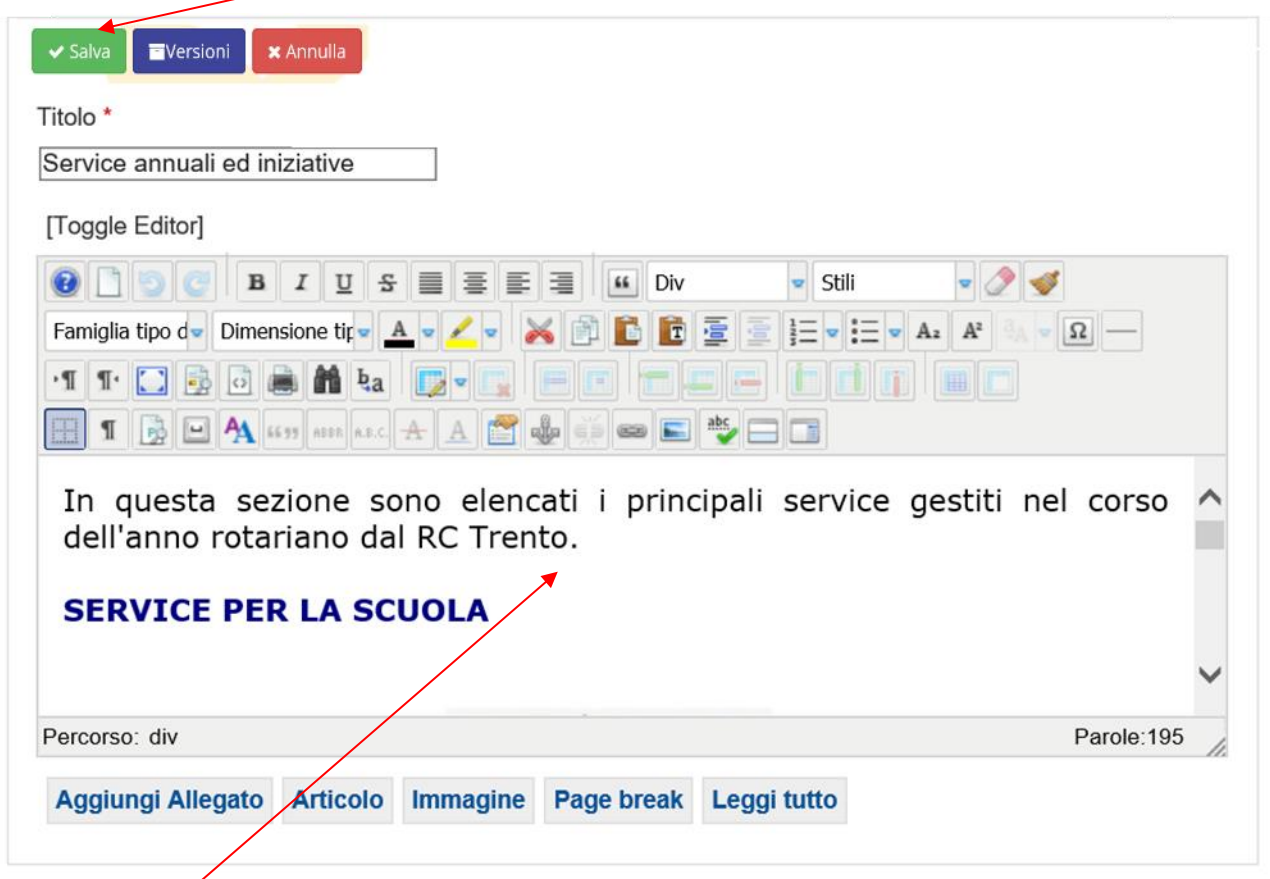

Contenuti da inserire in questa finestra in modalità editoriale.

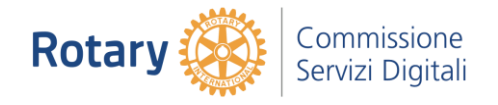

#### <span id="page-5-0"></span>4.1 Pubblicazione di documenti

Per la pubblicazione dei documenti si deve seguire una particolare procedura che prevede:

- Entrare nell'area riservata 'Area Soci' 'Login' con le credenziali di editor/amministratore (come descritto nel capitolo precedente).
- Selezionare la pagina da personalizzare.
- Cliccare sul simbolo della rotellina ( $\bigcirc$ )a destra del testo della Pagina, si seleziona 'Modifica' per entrare nella parte editor ed eseguire gli interventi necessari.

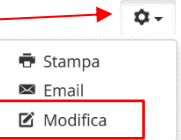

- Caricare il file nel portale utilizzando il tasto 'Immagine'.

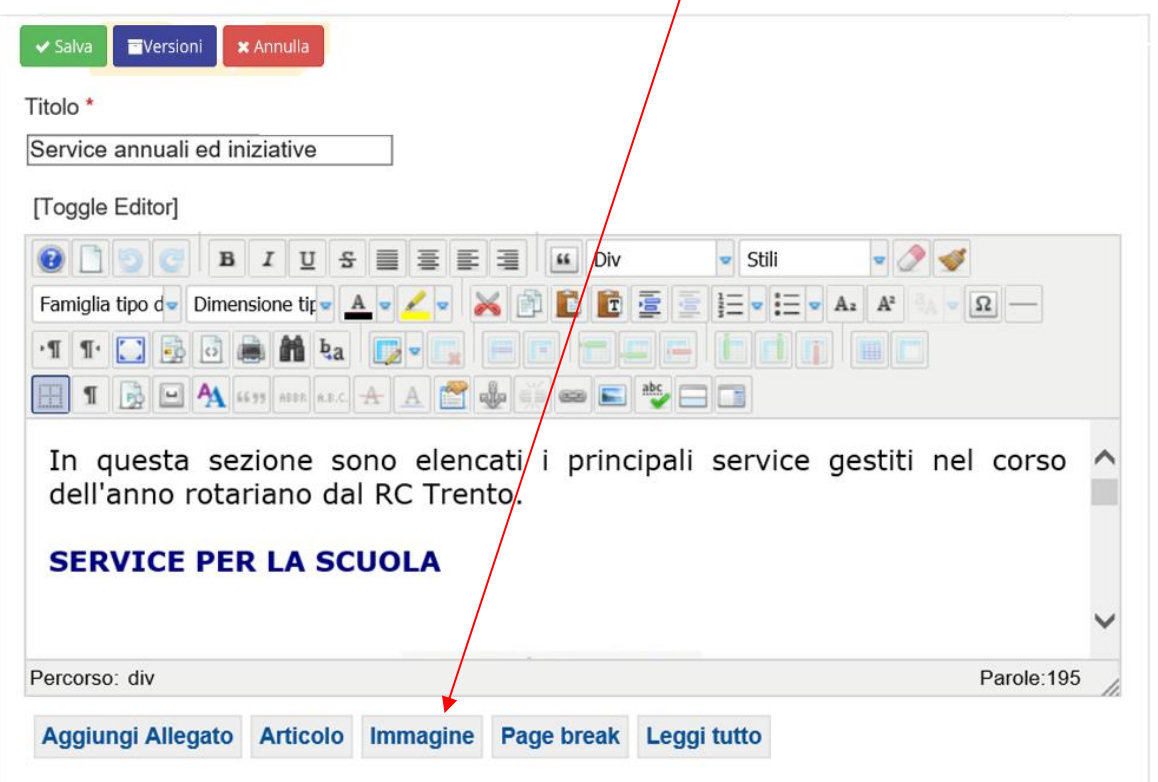

- Seleziona la directory dove caricare il file.

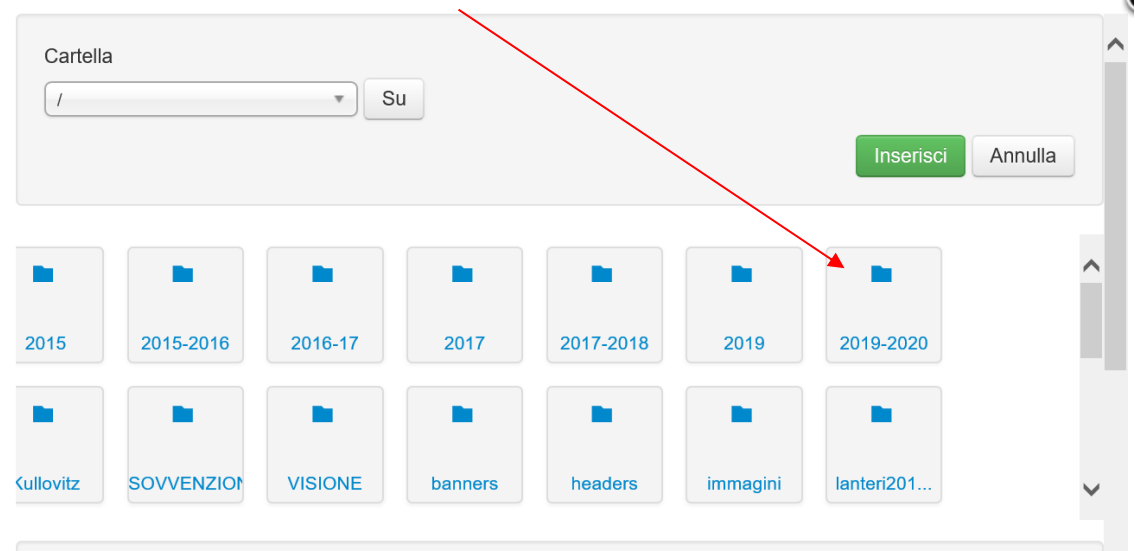

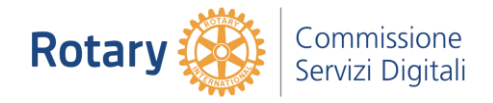

- N Cartella Su  $\sqrt{ }$  $\overline{\mathbf v}$ Inserisci Annulla 2015 2015-2016 2016-17 2017 2017-2018 2019 2019-2020 **Kullovitz SOVVENZION VISIONE** banners headers immagini lanteri201.
- Utilizzare la barra a destra per scendere nel basso della finestra.

- Scendere all'interno della finestra in basso utilizzando la seguente barretta.
- Selezionare il file da caricare (.pdf, .jpg) utilizzando 'Sfoglia'.

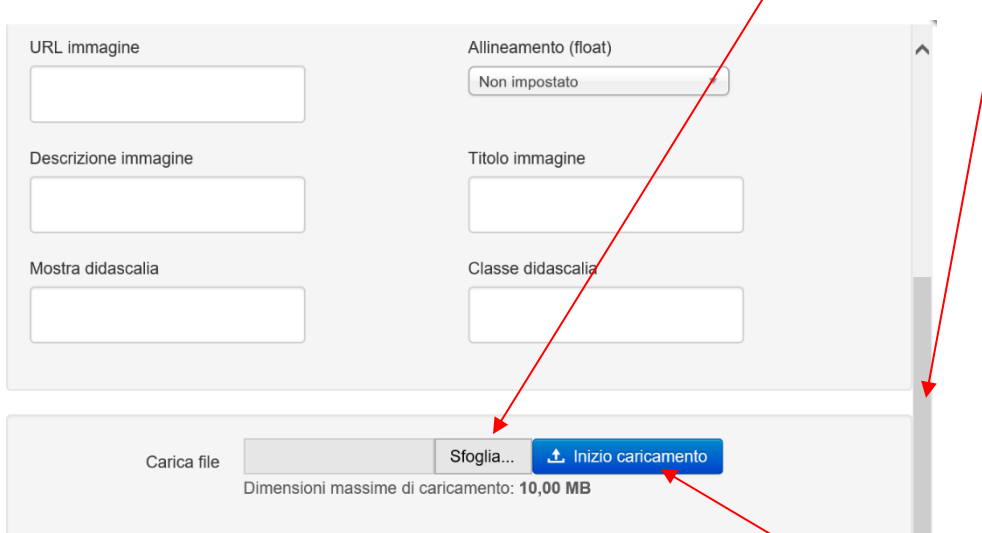

- Selezionare il file da caricare premere 'Apri'
- Avviare quindi il caricamento dei file utilizzando il tasto 'Inizio caricamento'

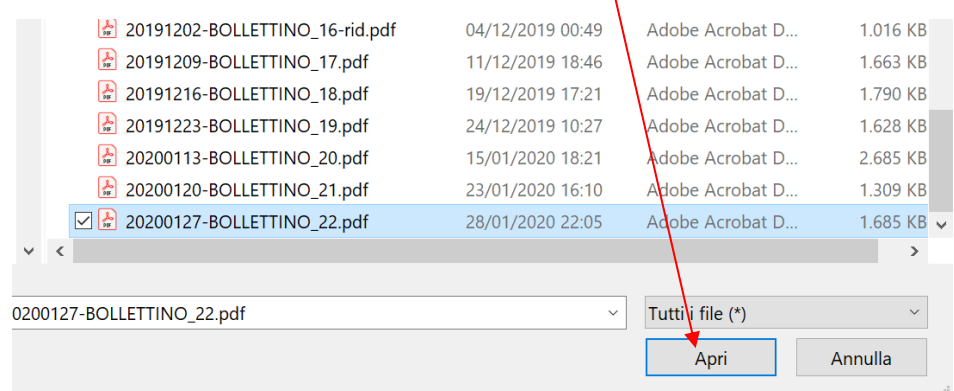

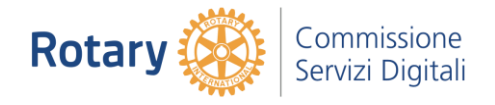

- Attendere il caricamento fino alla conferma (ci può mettere anche alcune decine di secondi) e poi chiudere questa finestra con la x in alto a destra della finestra.
- Inserire una piccola descrizione del file .pdf oppure del file immagine .jpg oppure caricare una piccola immagine da collegare al file stesso.
- evidenziare con il mouse la breve descrizione oppure l'icona/immagine.
- cliccare sul simbolo della catena per entrare nel pannello link come indicato dalla freq $\frac{1}{2}$ cia rossa qui sotto.

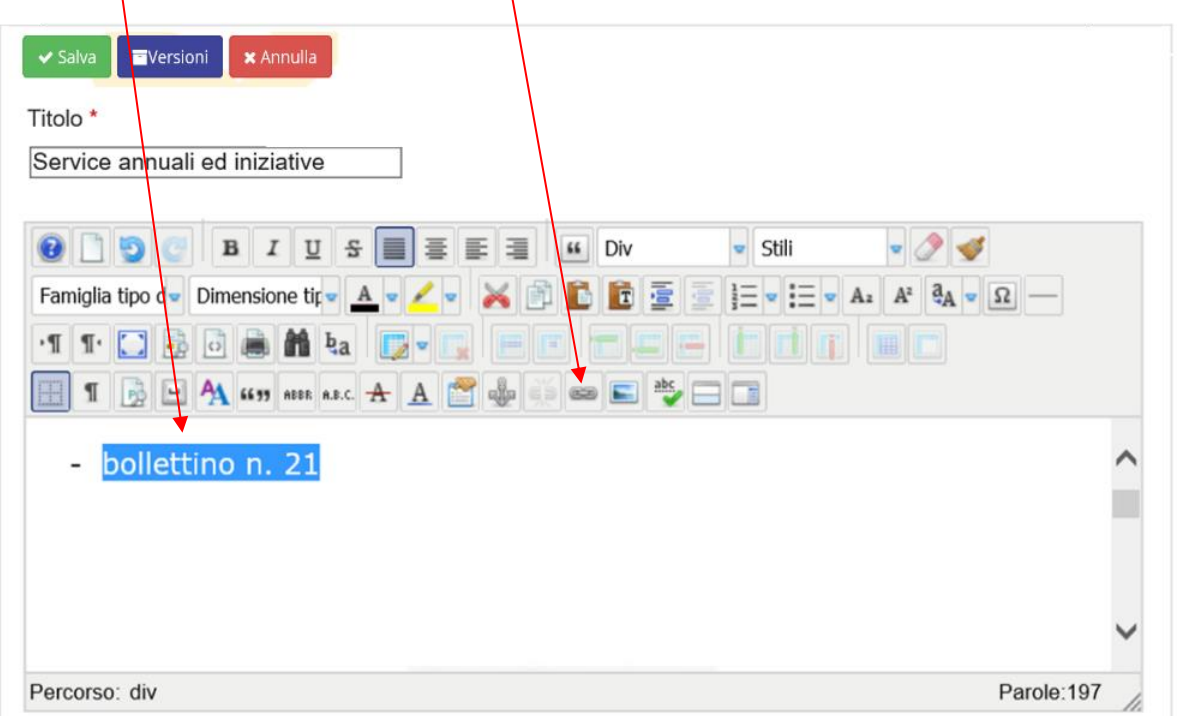

- A questo punto è possibile inserire il collegamento con il documento/immagine caricato oppure con un link ad un sito esterno.
- Collegare **DOCUMENTO o IMMAGINE** documento/immagine/file caricato precedentemente premere il seguente tasto a destra di URL

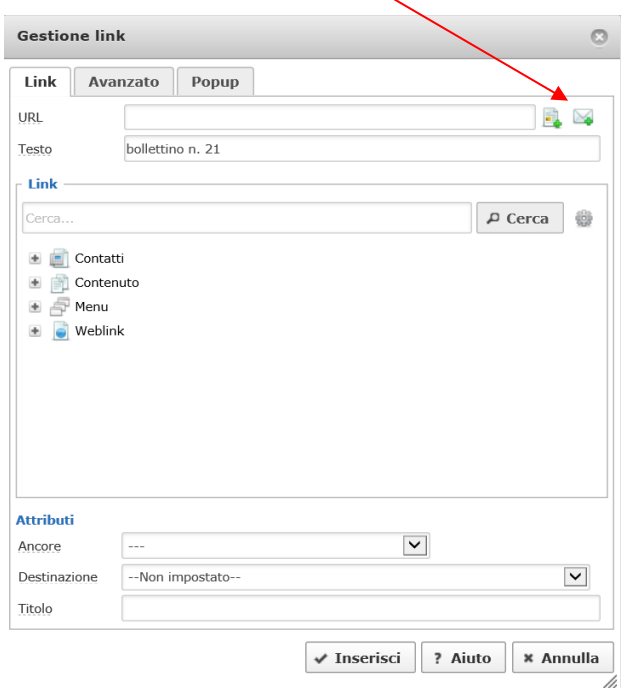

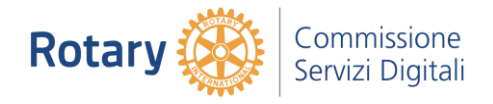

- Scegliere il file da caricare tra la lista e premere 'Inserisci'.

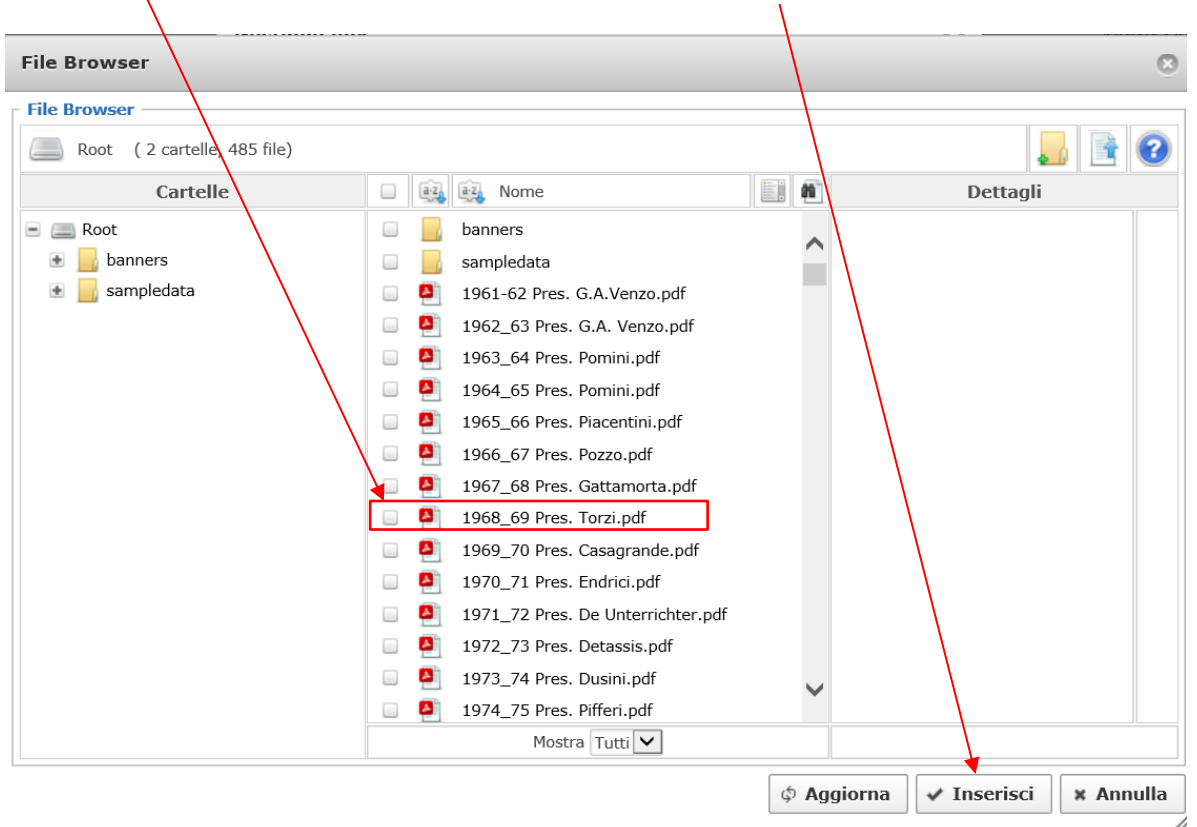

- Con 'Destinazione' si decidere quindi se evidenziare la pagina o il file sulla stessa finestra oppure aprime una nuova.
	- \* **Non impostato** evidenzia i contenuti nella stessa pagina/finestra.
	- \* **Apri nuova finestra** evidenzia i contenuti in una nuova finestra che verrà aperta dal browser. Solitamente si imposta **Apri nuova finestra**

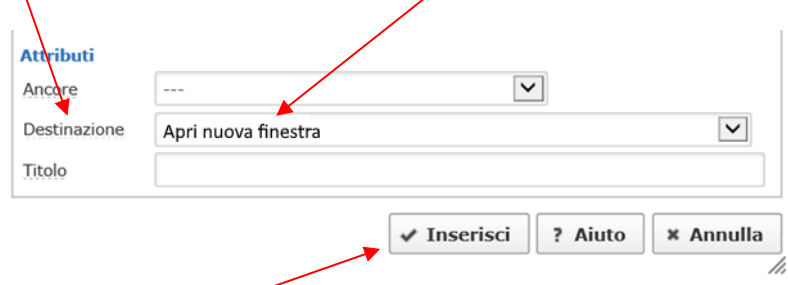

- Al termine premere 'Inserisci'.
- Alla fine di tutto premere 'Salva' sulla parte alta a destra della finestra.

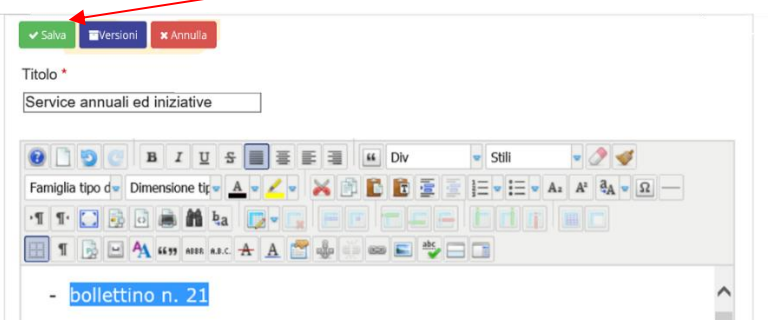

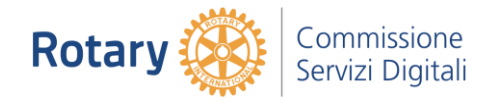

#### <span id="page-9-0"></span>4.2 Creazione di un link con altre pagine Internet

Per creare un collegamento con un'altra pagina Internet copiare direttamente nello spazio URL il link.

- Come spiegato precedentemente evidenziare con il mouse la breve descrizione oppure l'icona/immagine.

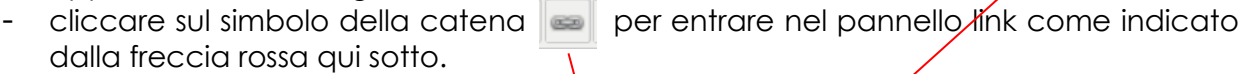

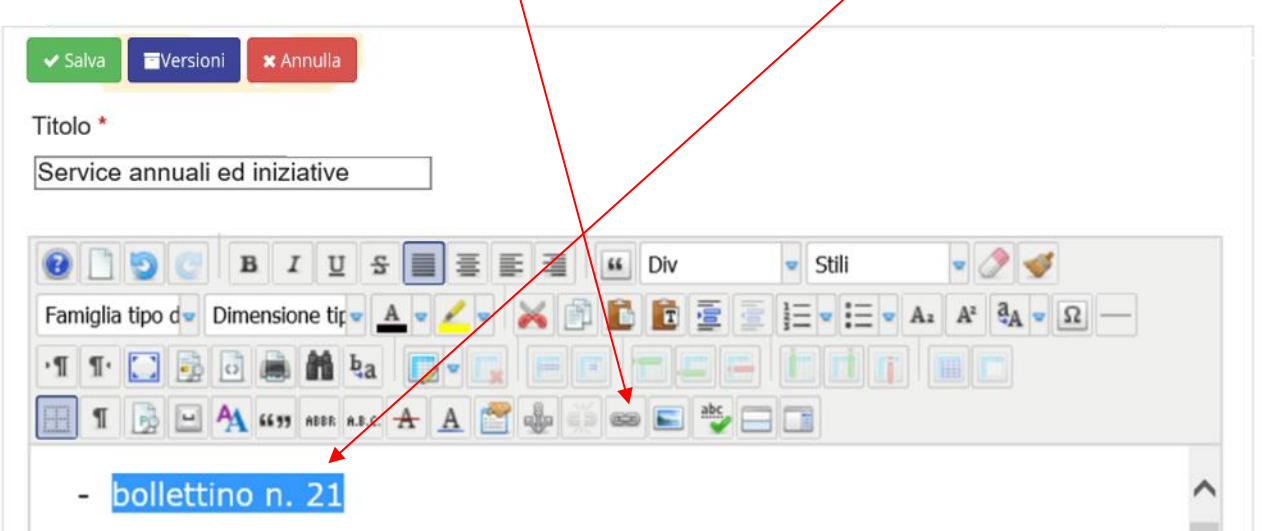

- Inserire direttamente il collegamento ad un indirizzo Internet (messo come esempio google.it).

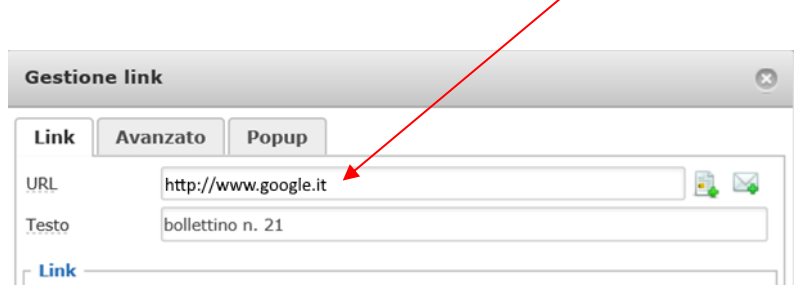

- Decidere quindi se evidenziare la pagina sulla stessa finestra oppure aprire una nuova finestra del browser – selezione nella finestra 'Destinazione'.
	- \* **Non impostato** evidenzia i contenuti nella stessa pagina/finestra.
	- \* **Apri nuova finestra** evidenzia i contenuti in una nuova finestra che verrà aperta dal browser.

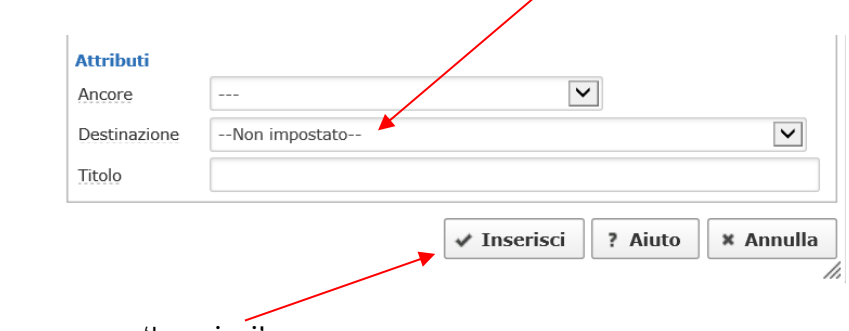

- Al termine premere 'Inserisci'.

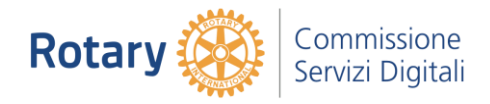

- Al termine premere 'Salva'

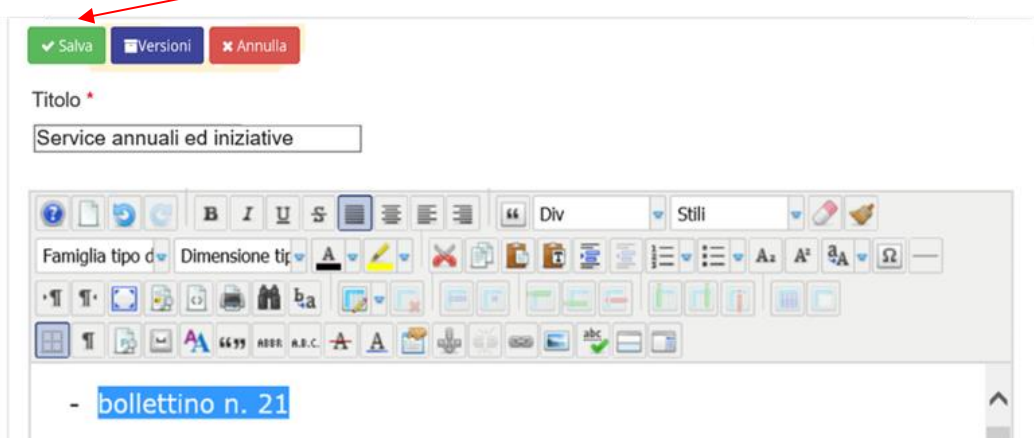

ID.: 20200130-Istruzioni\_di\_gestione\_portale\_di\_Club\_Helix3-rev09.pdf